# 2) Creazione di superfici primitive e di movimento

I tipi di superficie possono essere raggruppati in 4 categorie principali:

- $\rightarrow$  Superfici primitive, create specificandone i valori
- $\rightarrow$  Superfici create da movimento, ottenute spostando i wire attraverso lo spazio
- $\rightarrow$  Superfici esterne, applicate su un wireframe
- $\rightarrow$  Superfici derivate, generate da superfici esistenti.

## **2.1 Superfici primitive**

Le superfici primitive <**Menu Desktop/superficie/crea primitive**> sono il cono, il cilindro, la sfera ed il toro, vengono definite primitive in quanto non richiedono wireframe per la loro costruzione. Le superfici primitive vengono utilizzate per la progettazione concettuale e come superfici di base da modificare o utilizzare come superfici di riferimento.

Per creare la superficie di una SFERA, occorre determinare la posizione del centro della sfera e digitare il valore del raggio.

Per creare un CONO dopo avere indicato il punto base (centro della base principale) vanno insetiti il raggio di base ed il raggio d'apice (se si tratta di un tronco di cono). La costruzione si conclude indicando l'altezza e gli eventuali angoli iniziale e finale (se si desidera realizzare un settore meridiano).

Una superficie TORICA richiede in imput: punto base, raggio del toro, raggio del "tubo", angoli iniziale e finale.

Per realizzare una superficie CILINDRICA i parametri da specificare sono:punto base, raggio di base, altezza, angoli iniziali e finali.

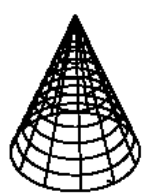

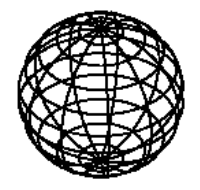

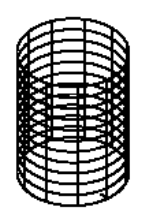

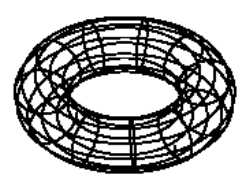

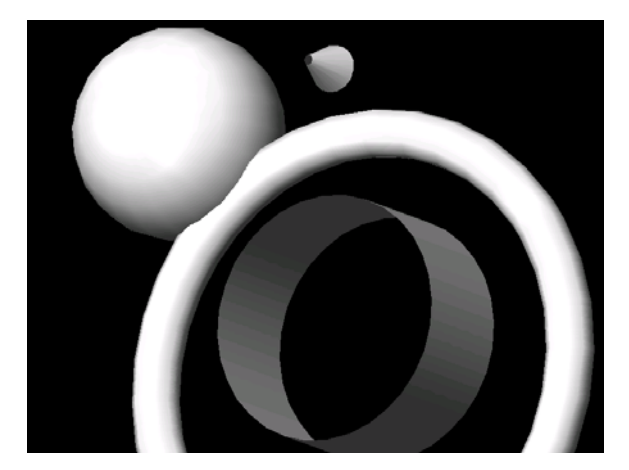

### **Superfici create da movimento**

Alcune superfici vengono create "spostando" i wire attraverso lo spazio. Queste superfici possono essere realizzate mediante operazioni di estrusione, rivoluzione e sweep.

### **2.2 Superfici estruse**

Una superficie estrusa viene creata spostando una forma wire 3D lungo una linea retta. È necessario selezionare la linea, la polilinea, l'arco o la spline da estrudere e specificare la direzione e la grandezza dell'estrusione.

Estrudere un cerchio in un cilindro utilizzando uno dei metodi seguenti:

**Menu desktop/Superficie/Crea superficie/Estrusione <** Pulsante Superficie estrusa>< Comando AMEXTRUDESF>

Ai messaggi di richiesta visualizzati selezionare i wire da estrudere e premere invio. Appare la richiesta: *Specificare punto iniziale o [Vista/Wire/X/Y/Z]*: scegliere 'w' per utilizzare un wire come linea di estrusione, quindi selezionare il wire e premere invio.

Alla richiesta: *Specificare un'opzione [Inverti/Accetta] <Accetta>*: Premere INVIO per accettare la direzione dell'estrusione.

Infine, se necessario indicare l'angolo di rastremazione alla richiesta: *Specificare l'angolo di rastremazione <0>.*Premere INVIO per accettare l'impostazione di default

#### **2.3 Superfici di rivoluzione**

Una superficie di rivoluzione utilizza due wire: il primo stabilisce la forma laterale della superficie, mentre l'altro è l'asse di rotazione della forma laterale. La superficie di rivoluzione viene creata dalla rotazione della forma wire intorno il wire asse di rotazione per un certo angolo.

Per creare una superficie di rivoluzione, utilizzare uno dei metodi seguenti:

**Menu desktop/Superficie/Crea superficie/Rivoluzione** < Pulsante Superficie di rivoluzione><Comando AMREVOLVESF>

Ai messaggi di richiesta:

*Selezionare le curve da ruotare*: Selezionare la spline (forma di contorno) da ruotare *Specificare il punto iniziale dell'asse o [Wire]:* Digitare 'w' per scegliere un wire come asse di rotazione; appaiono le richieste: *Selezionare un wire per definire l'asse:* Selezionare l'asse di rotazione. *Specificare l'angolo iniziale <0>:* Premere INVIO *Specificare l'angolo inscritto (+=ccw, -=cw) <Cerchio completo>:* Premere INVIO o indicare l'angolo.

## **2.4 Superfici di sweep (spazzolatura)**

Una superficie di sweep si realizza spostando un wire (**sezione trasversale**) lungo una linea curva chiamata **traccia**. È possibile utilizzare più sezioni trasversali e una o due tracce. Il software crea una superficie raccordata che collega tutte le sezioni trasversali "procedendo" lungo la/le tracce. Le sezioni trasversali possono essere diverse tra loro, ma è necessario selezionarle in ordine. L'uso di superfici di sweep è utile quando la lavorazione ha forme diverse alle estremità, altrimenti è preferibile utilizzare superfici più semplici come le rigate o le tracciate che richiedono minori risorse per il calcolo e la gestione.

Un esempio è quello di un collettore di aspirazione (in figura) caratterizzato da una presa frontale a sezione circolare ed una sezione in uscita rettangolare.

Ai comandi:

**Menu desktop/Superficie/Crea superficie/Sweep** < Pulsante Superficie di sweep>< Comando AMSWEEPSF>

*Selezionare le sezioni trasversali*: Selezionare le diverse sezioni trasversale in ordine di "spazzolatura" lungo la traccia(1,2). Completate le selezioni dare invio.

*Selezionare le tracce*: Selezionare la linea (3) e premere INVIO

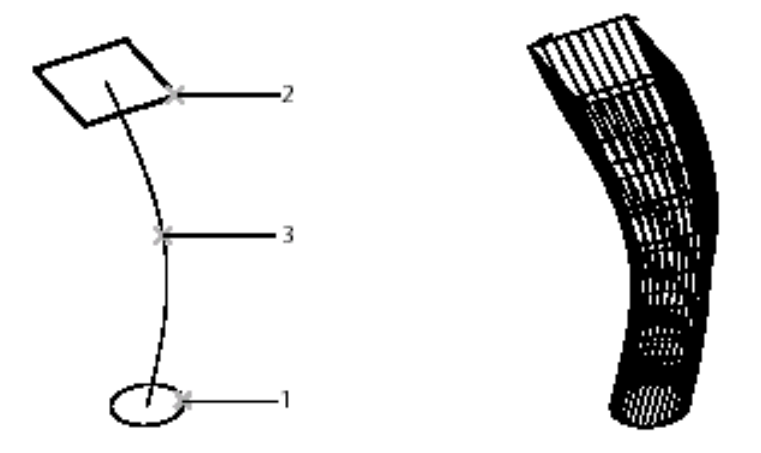

**NOTA 1** Poiché una delle sezioni trasversali ha degli angoli acuti, è impossibile creare una superficie singola. Pertanto vengono create quattro superfici separate, ognuna delle quali corrisponde ad un lato della sezione trasversale rettangolare.

**NOTA 2** Per eseguire lo sweep di una spline lungo una traccia attivare la creazione di una superficie di sweep qundi, alla richiesta *Selezionare le sezioni trasversali:* Selezionare la spline da spostare e premere INVIO. Selezionare la traccia e concludere il comando.

NOTA 3 Per eseguire lo **sweep di due forme diverse lungo due tracce non parallele**, avviare il

comando Crea superficie di Sweep e procedere come segue: *Selezionare le sezioni trasversali*: Selezionare la prima forma (1) *Selezionare le sezioni trasversali*:Selezionare la seconda forma (2) e premere INVIO *Selezionare le tracce:* Selezionare la prima traccia (3) *Selezionare le tracce:* Selezionare la seconda traccia (4) e premere INVIO

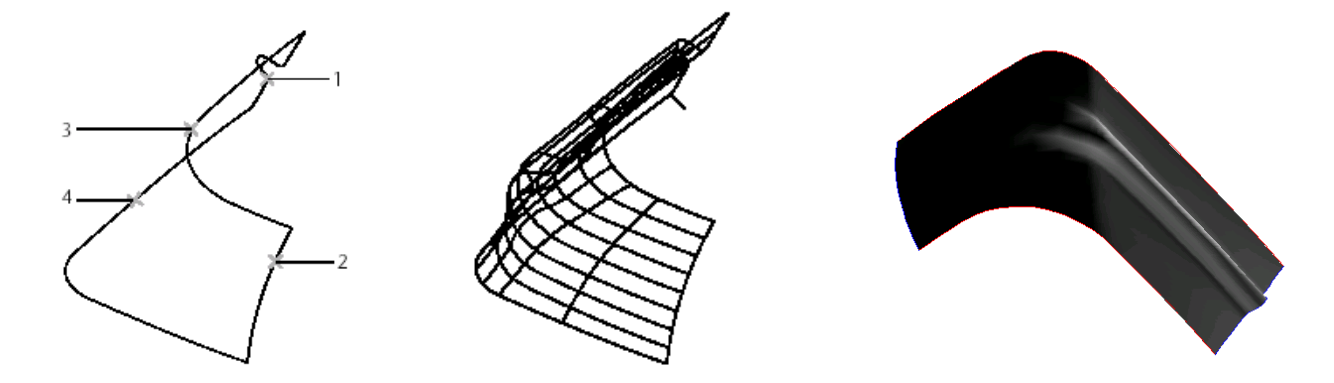

**NOTA 5** Per eseguire lo **sweep di sezioni trasversali multiple** lungo due tracce:

*Selezionare le sezioni trasversali:*Selezionare le sezioni trasversali da (1) a (5) in ordine consecutivo e premere INVIO

*Selezionare le tracce:* Selezionare la prima traccia (6)

*Selezionare le tracce:* Selezionare la seconda traccia (7) e premere INVIO

Siccome le sezioni trasversali hanno gli angoli arrotondati, viene creata una superficie singola. Se la sezione trasversale avesse gli angoli retti, sarebbero state create tre superfici come nel caso del condotto di aspirazione.

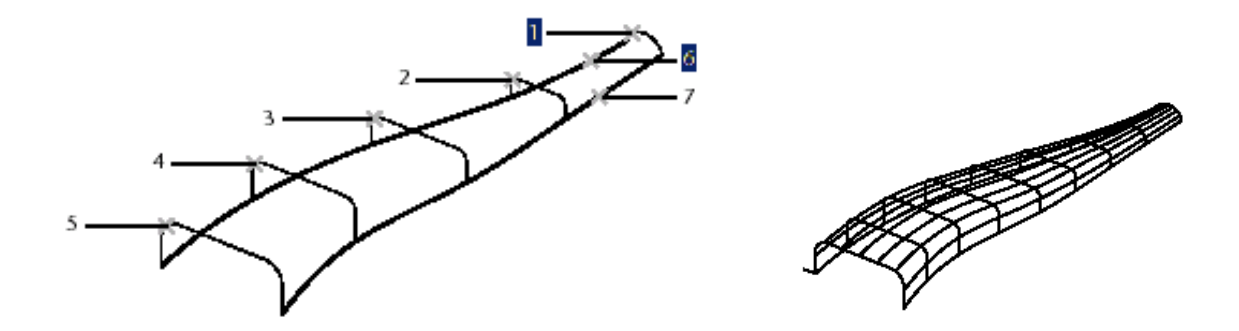